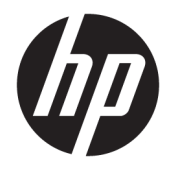

Manual do Utilizador

© Copyright 2020 HP Development Company, L.P.

Chrome, Chromebook, Chrome OS, Google, Google Cloud Print e Google Drive são marcas comerciais da Google LLC. MicroSD e o logótipo microSD são marcas comerciais da SD-3C LLC.

As informações contidas neste documento estão sujeitas a alterações sem aviso prévio. As únicas garantias que cobrem os produtos e serviços da HP são estabelecidas exclusivamente na documentação de garantia que os acompanha. Neste documento, nenhuma declaração deverá ser interpretada como a constituição de garantia adicional. A HP não se responsabiliza por erros técnicos e editoriais ou omissões neste documento.

Primeira edição: junho de 2020

Número de publicação do documento: L93861-131

#### **Aviso do produto**

Este manual descreve características que são comuns à maioria dos modelos. Algumas funcionalidades podem não estar disponíveis no seu computador.

#### **Termos de software**

Ao instalar, copiar, transferir ou utilizar qualquer outro produto de software préinstalado neste computador, concorda em ficar sujeito aos termos deste Contrato de Licença de Utilizador Final (EULA) HP. Se não aceitar estes termos de licença, a única solução é devolver o produto na íntegra, sem ter sido utilizado (hardware e software), no prazo de 14 dias, para reembolso completo de acordo com a política de reembolso do vendedor.

Para obter informações adicionais ou para solicitar um reembolso completo do preço de compra do computador, contacte o seu vendedor.

### **Aviso de segurança**

**AVISO!** Para reduzir a possibilidade de lesões relacionadas com o calor ou o sobreaquecimento do computador, não coloque o computador diretamente sobre o seu colo ou obstrua as aberturas de ventilação do ar do computador. Utilize o computador apenas em superfícies planas e rígidas. Não permita que outra superfície rígida, como uma impressora opcional adjacente, ou uma superfície mole, como travesseiros, tapetes ou roupas, bloqueiem a circulação de ar. Para além disso, não permita que o transformador entre em contacto com a pele ou uma superfície mole, tais como travesseiros, tapetes ou roupas durante o funcionamento. O computador e o transformador cumprem os limites de temperatura de superfícies acessíveis pelo utilizador, definidos pelas normas de segurança aplicáveis.

# Índice

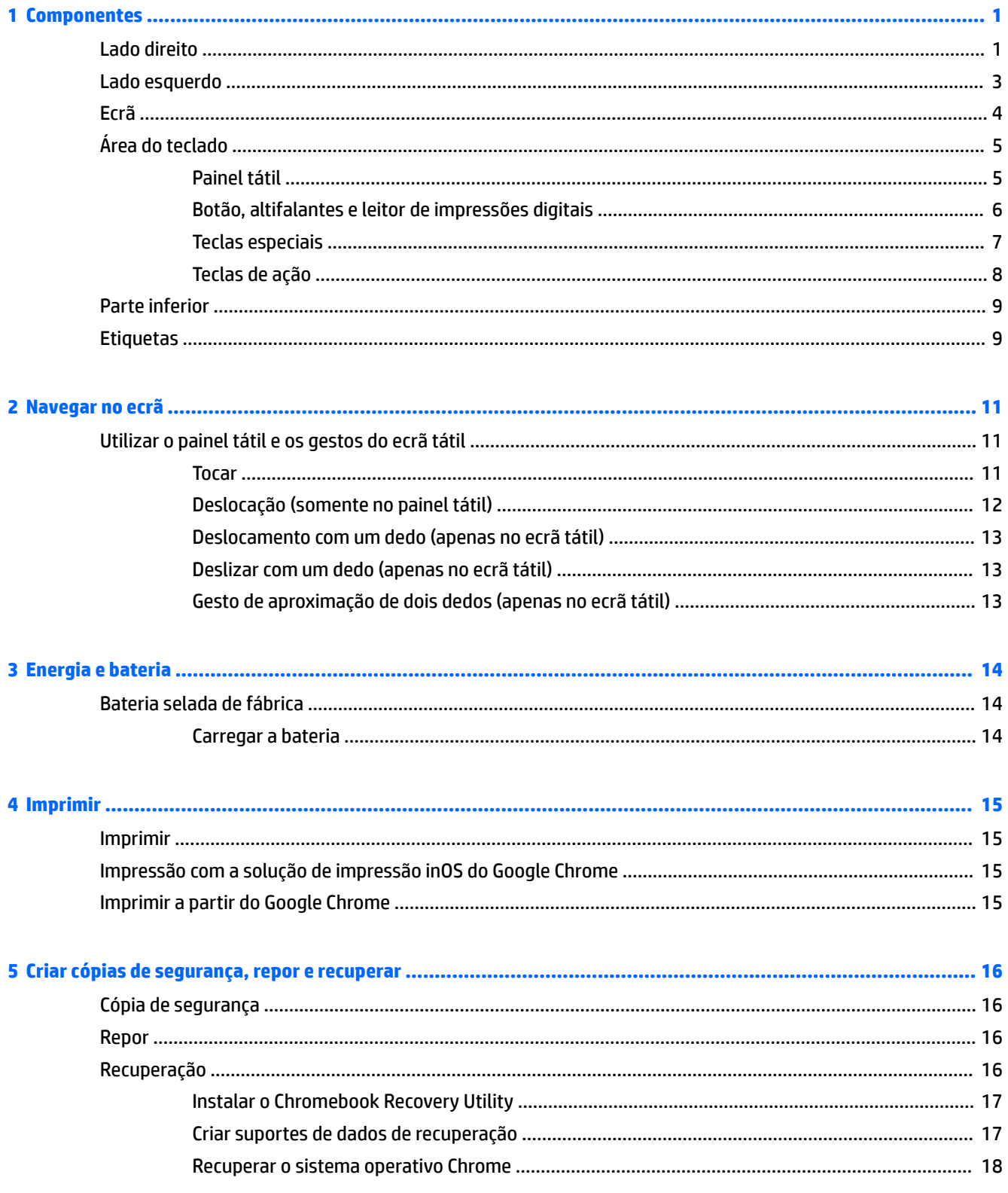

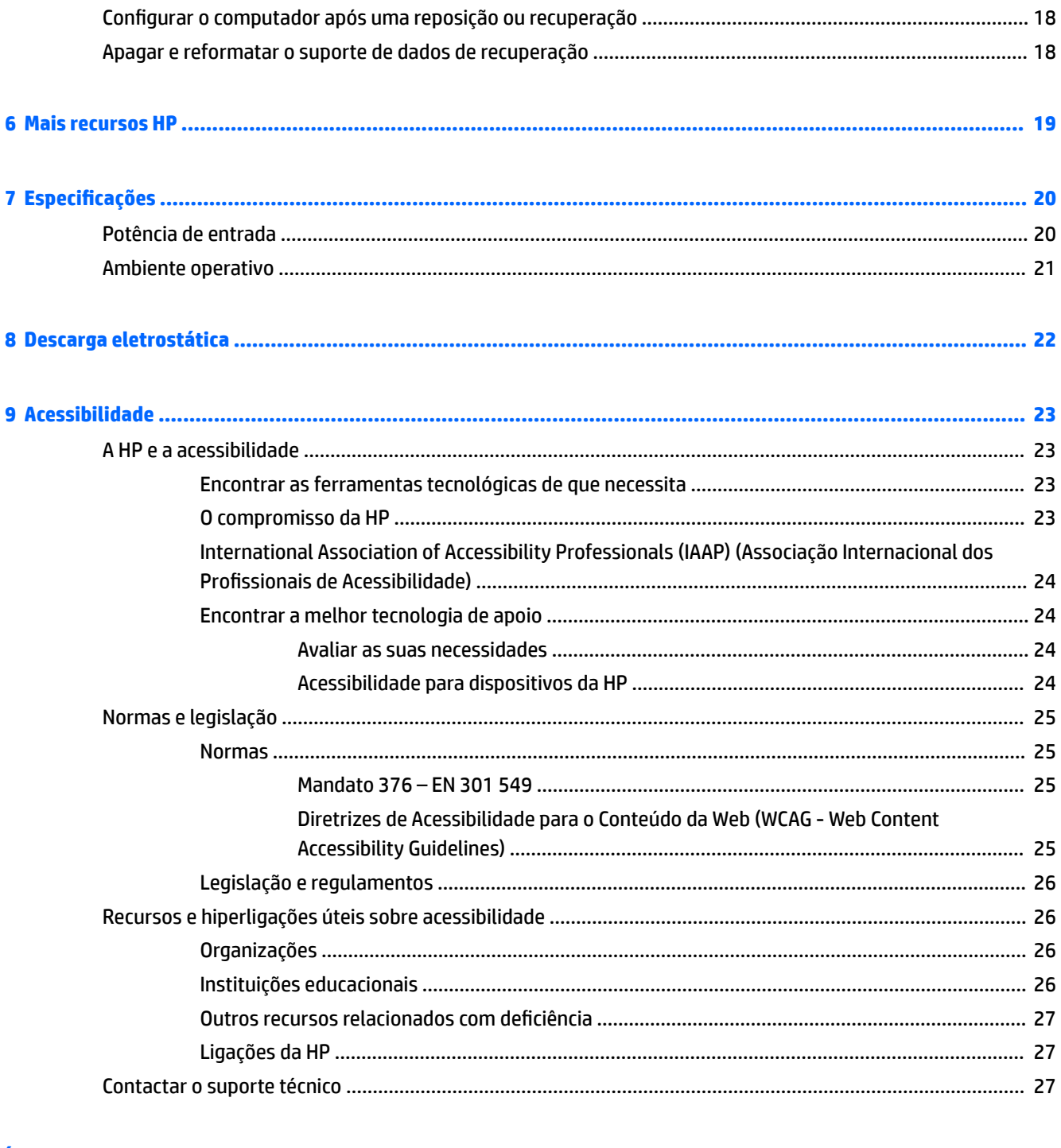

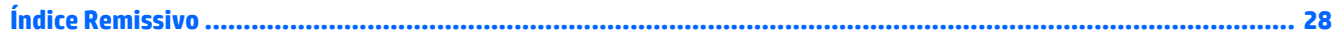

# <span id="page-6-0"></span>**1 Componentes**

O seu computador inclui componentes de alta qualidade. Este capítulo fornece detalhes sobre os componentes, onde estão localizados e como funcionam.

## **Lado direito**

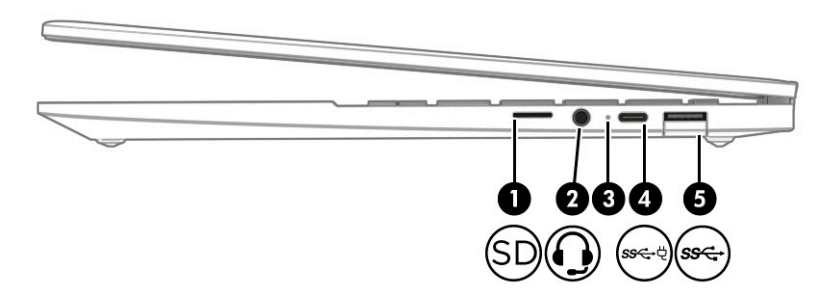

**Tabela 1-1 Componentes do lado direito e respetivas descrições**

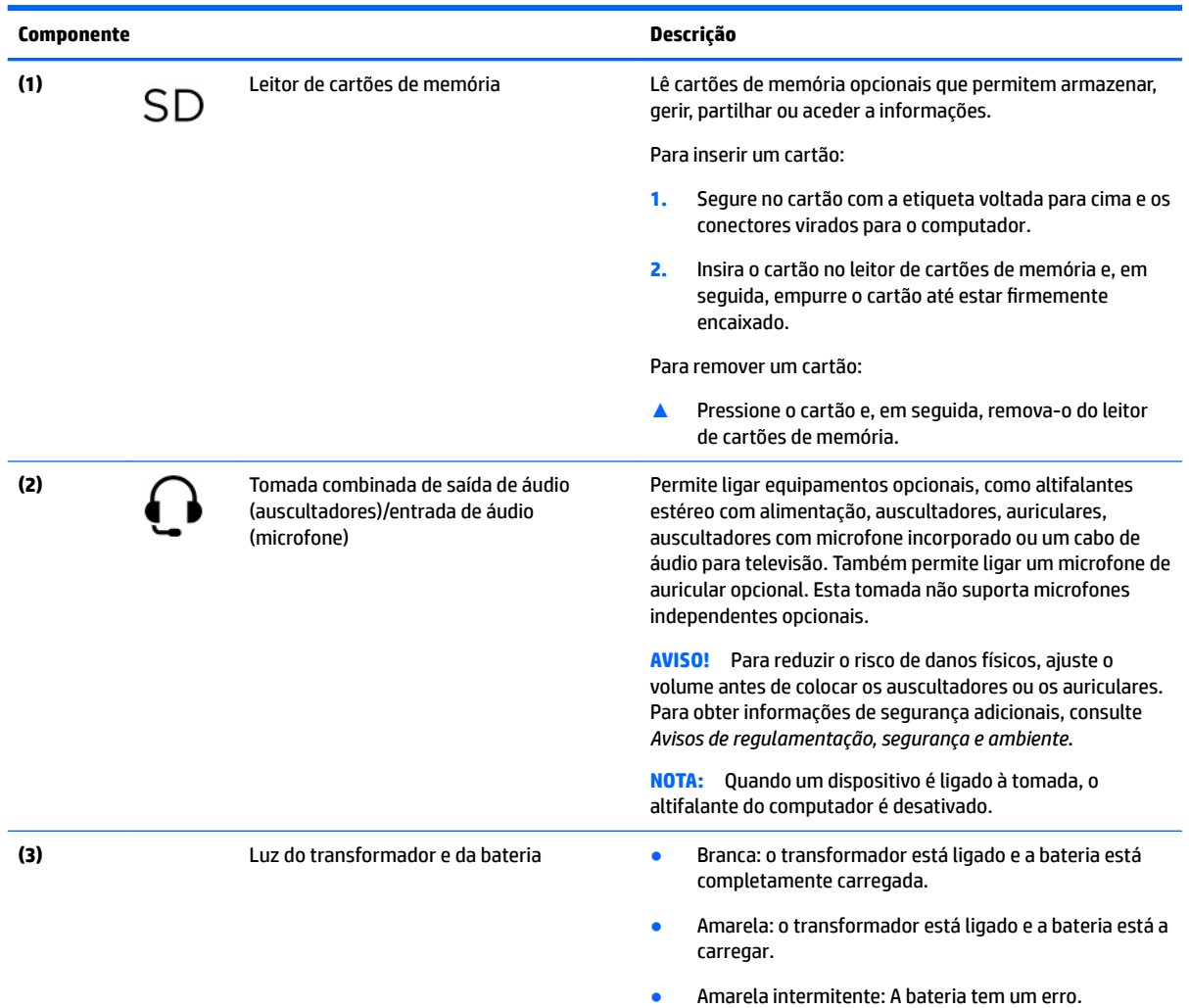

### <span id="page-7-0"></span>**Tabela 1-1 Componentes do lado direito e respetivas descrições (continuação)**

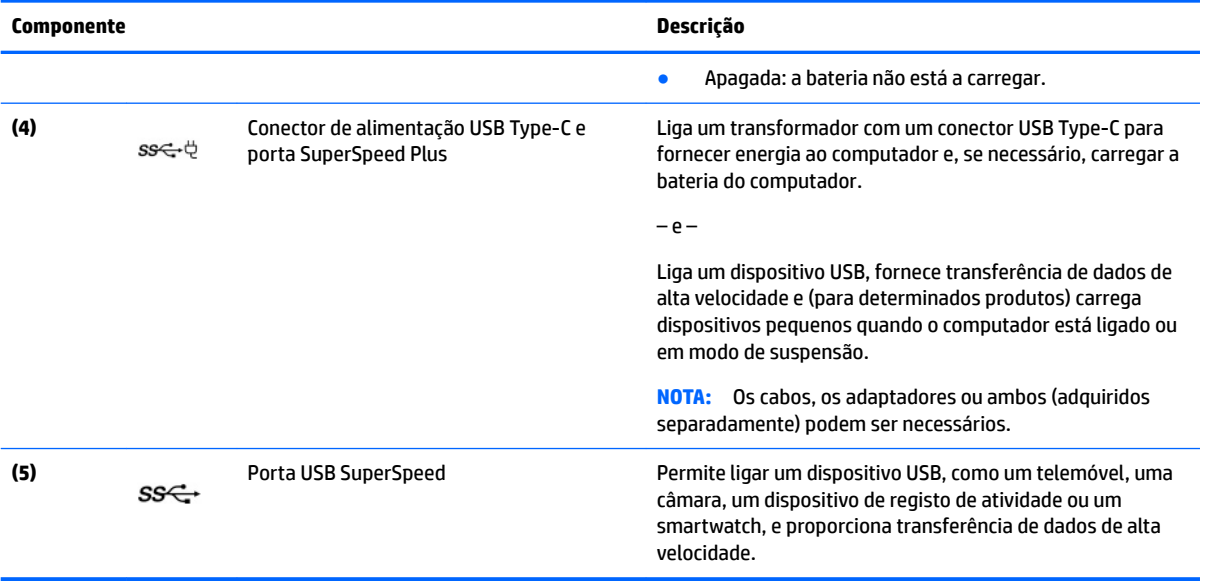

# <span id="page-8-0"></span>**Lado esquerdo**

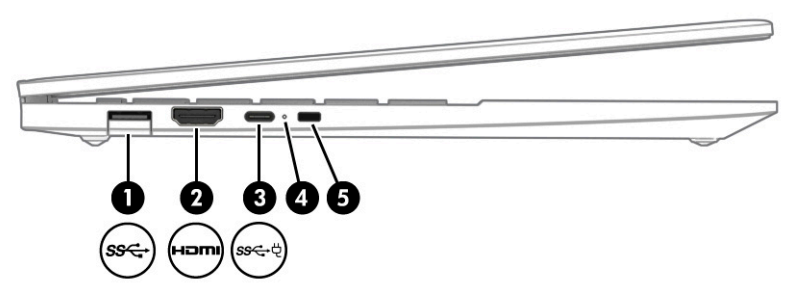

### **Tabela 1-2 Componentes do lado esquerdo e respetivas descrições**

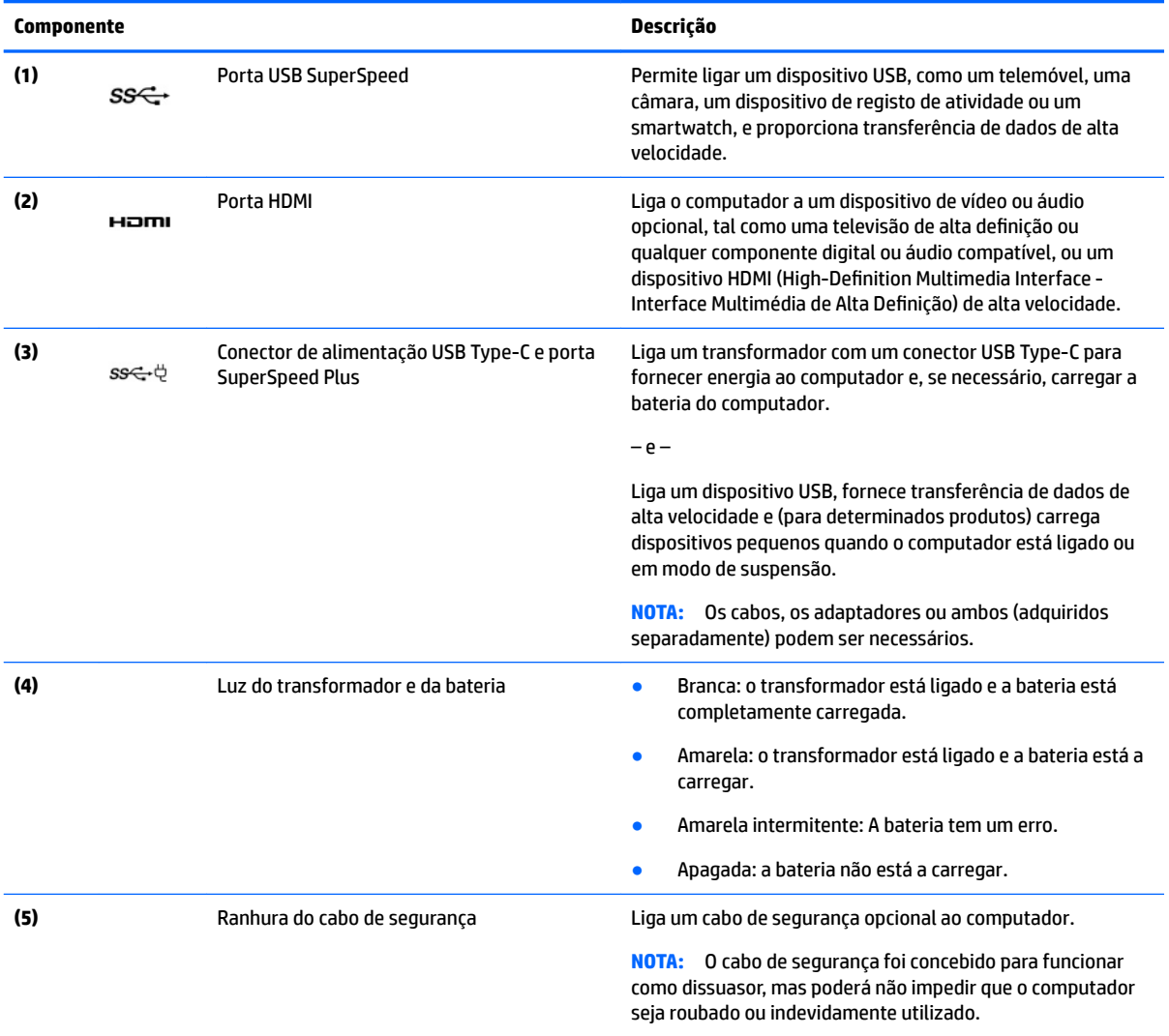

## <span id="page-9-0"></span>**Ecrã**

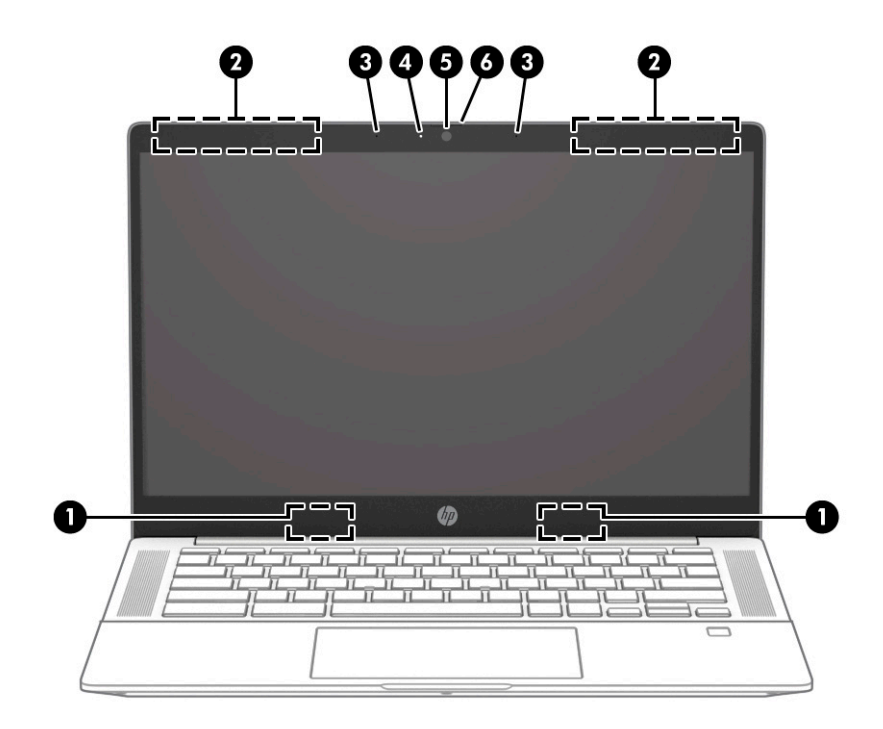

### **Tabela 1-3 Componentes do ecrã e respetivas descrições**

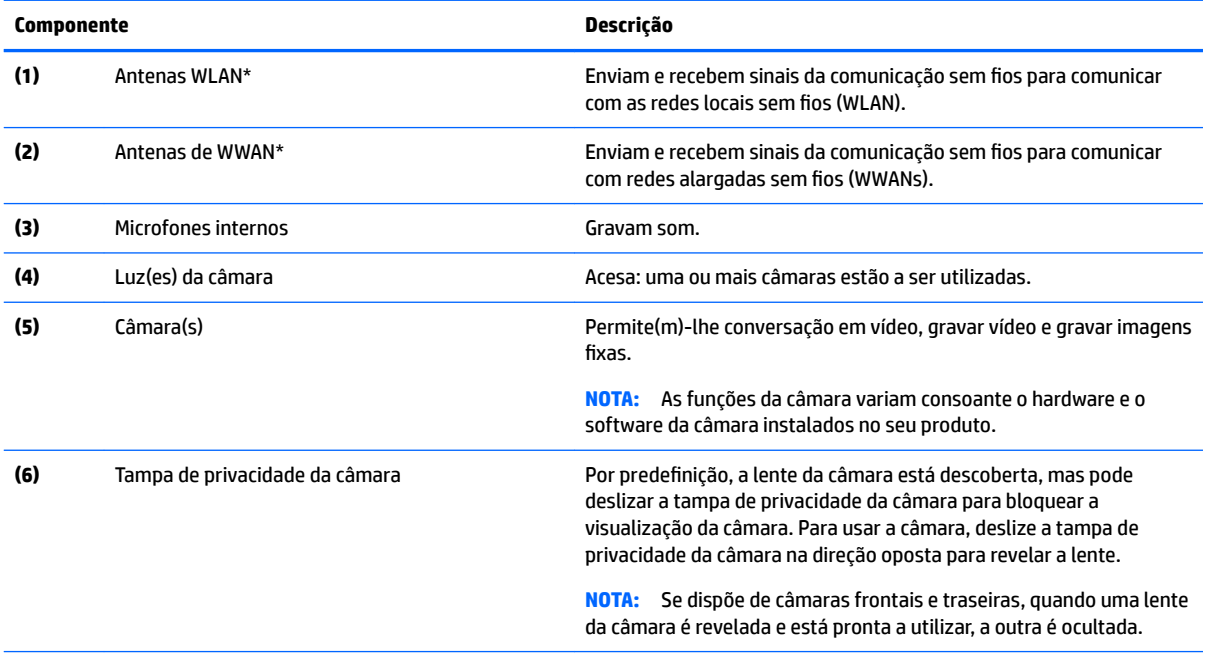

\*As antenas não são visíveis do exterior do computador. Para transmissões otimizadas, mantenha desobstruídas as áreas à volta das antenas.

Para ver os avisos de regulamentação sobre dispositivos sem fios, consulte a secção *Avisos de regulamentação, segurança e ambiente*  que se aplica ao seu país ou região.

# <span id="page-10-0"></span>**Área do teclado**

### **Painel tátil**

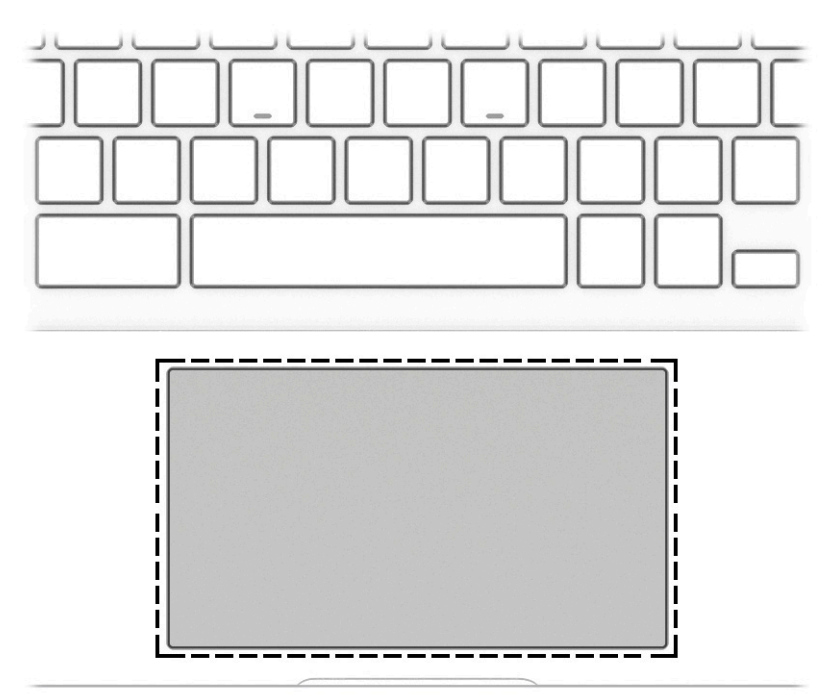

### **Tabela 1-4 Componente do painel tátil e respetiva descrição**

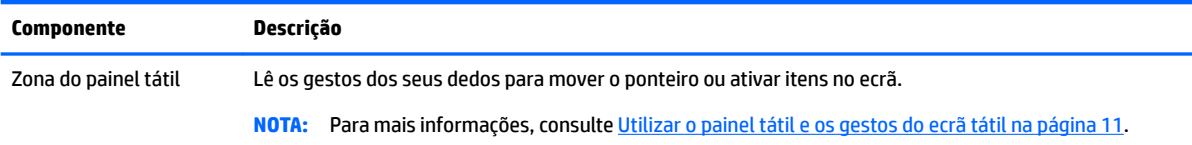

## <span id="page-11-0"></span>**Botão, altifalantes e leitor de impressões digitais**

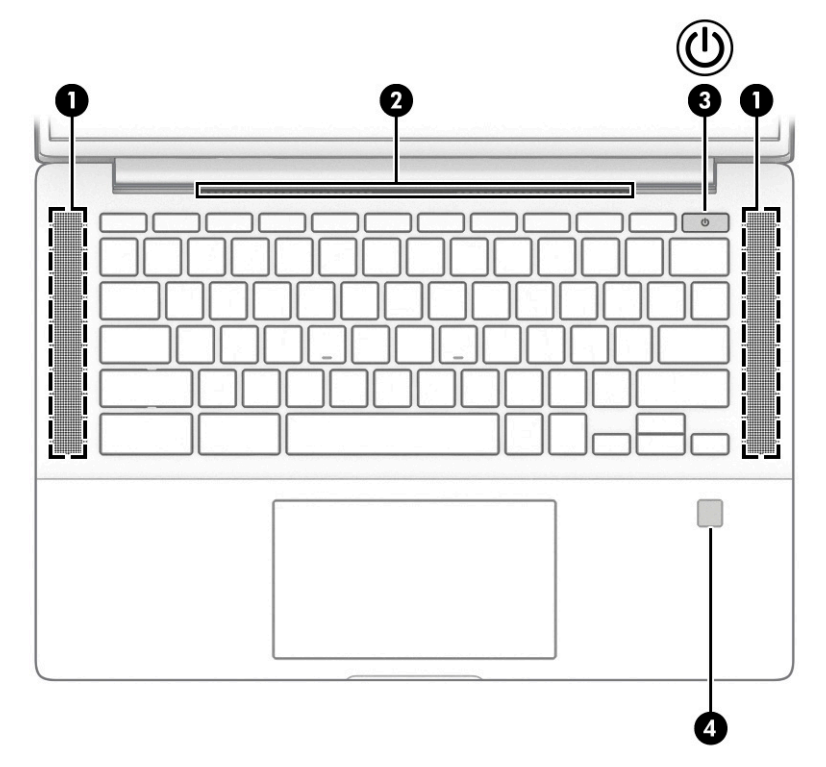

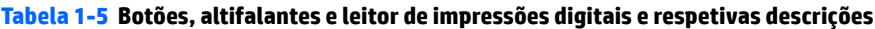

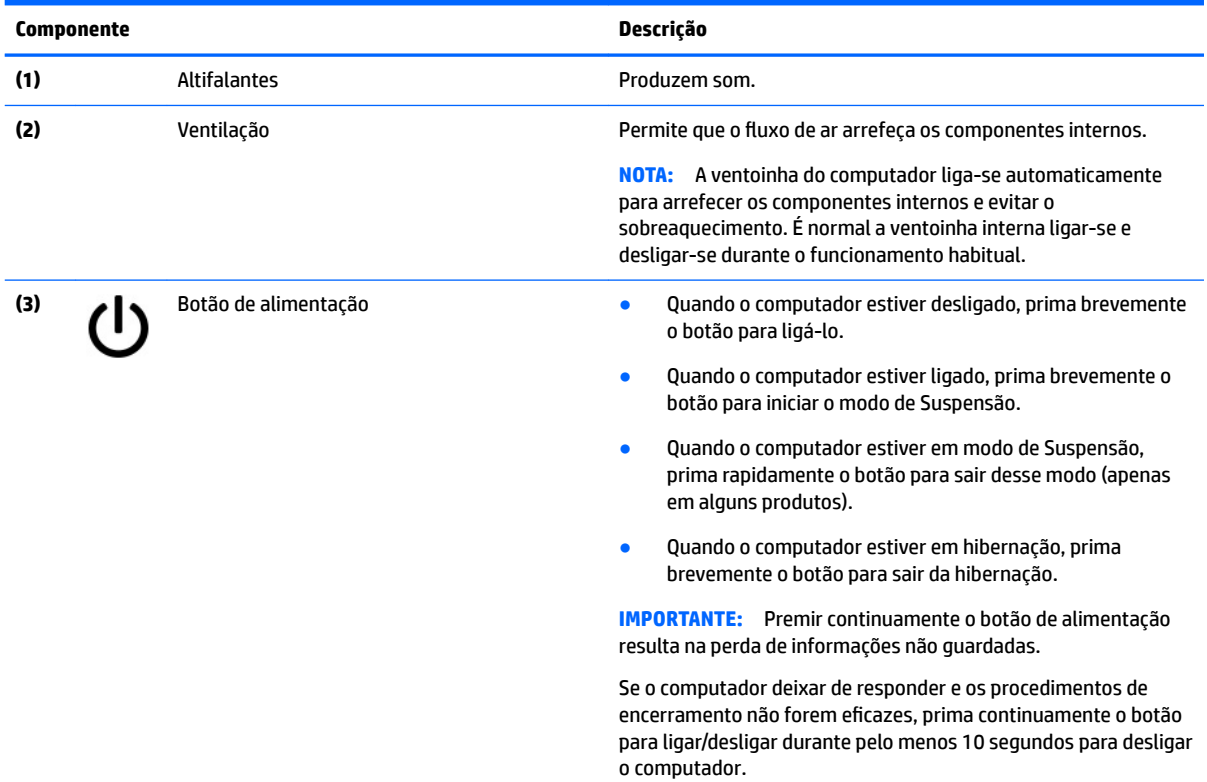

<span id="page-12-0"></span>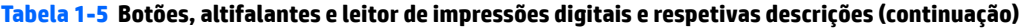

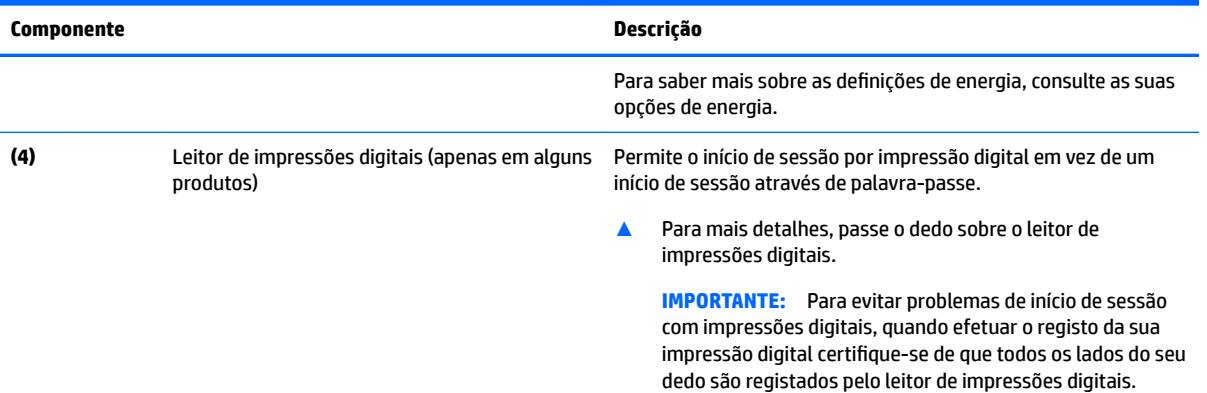

### **Teclas especiais**

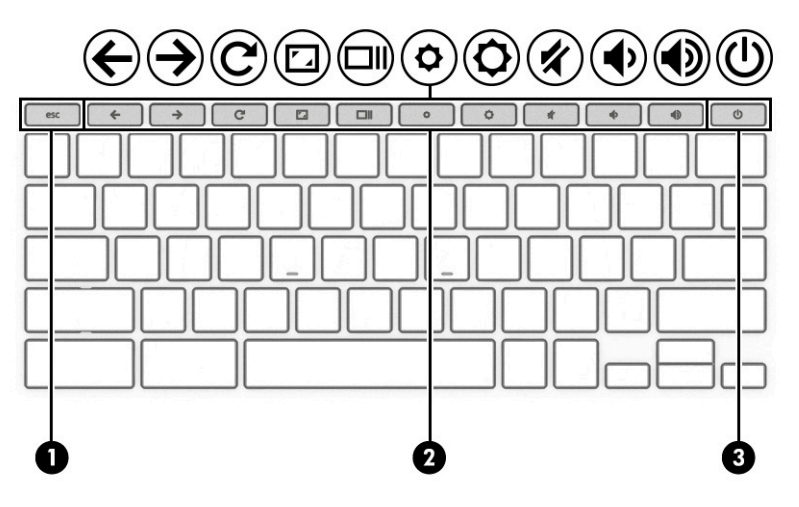

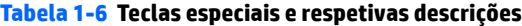

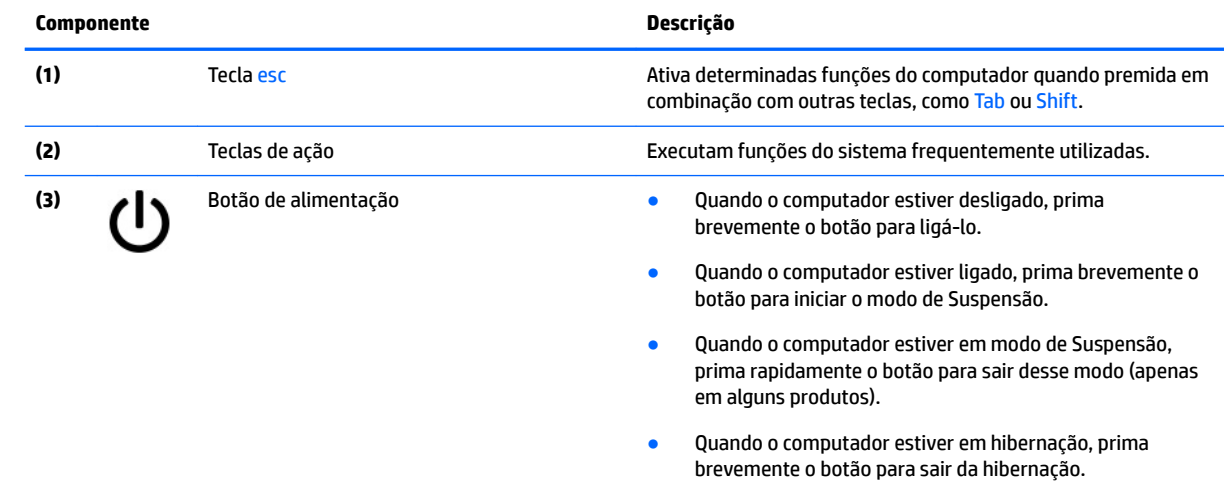

**IMPORTANTE:** Premir continuamente o botão de alimentação resulta na perda de informações não guardadas.

Se o computador deixar de responder e os procedimentos de encerramento não forem eficazes, prima continuamente o botão <span id="page-13-0"></span>**Tabela 1-6 Teclas especiais e respetivas descrições (continuação)**

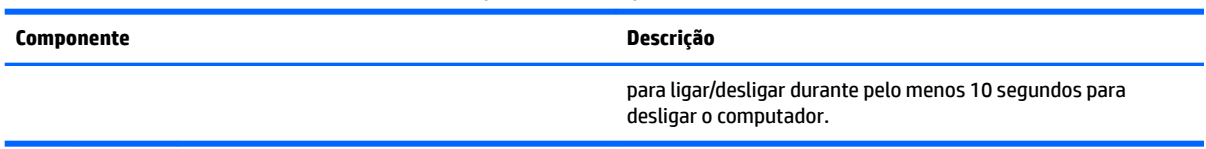

### **Teclas de ação**

Uma tecla de ação executa a função indicada pelo ícone da tecla. Para determinar que teclas estão disponíveis no seu produto, consulte [Teclas especiais na página 7](#page-12-0).

**▲** Para utilizar uma tecla de ação, prima a tecla sem soltar.

Para mais informações sobre as teclas de ações e atalhos do teclado, vá até [https://support.google.com/](https://support.google.com/chromebook/answer/183101) [chromebook/answer/183101](https://support.google.com/chromebook/answer/183101). Selecione o seu idioma na parte inferior da página.

| Ícone         | <b>Tecla</b>          | Descrição                                                                                                    |
|---------------|-----------------------|----------------------------------------------------------------------------------------------------|
|               | Retroceder            | Mostra a página anterior no histórico do seu browser.                                                                            |
| $\frac{1}{2}$ | Avançar               | Mostra a página seguinte no histórico do seu browser.                                                                            |
|               | Recarregar            | Recarrega a sua página atual.                                                                                                    |
| $\mathbf{r}$  | Ecrã inteiro          | Abre a sua página no modo de ecrã inteiro.                                                                                       |
| 31 I          | Visualizar aplicações | Apresenta as aplicações abertas.<br><b>NOTA:</b> Se premir este botão em conjunto com a tecla ctrl, tira uma<br>captura de ecrã. |
|               | Reduzir luminosidade  | Quando mantém esta tecla premida, a luminosidade do ecrã diminui<br>gradualmente.                                                |
|               | Aumentar luminosidade | Quando mantém esta tecla premida, a luminosidade do ecrã aumenta<br>gradualmente.                                                |
|               | Silenciar             | Silencia o som dos altifalantes.                                                                                                 |
|               | Diminuir o volume     | Quando mantém esta tecla premida, o volume dos altifalantes diminui<br>gradualmente.                                             |
|               | Aumentar o volume     | Quando mantém esta tecla premida, o volume dos altifalantes aumenta<br>gradualmente.                                             |
|               | Bloqueio de tecla     | Bloqueia as teclas para impedir que sejam premidas acidentalmente.                                                               |

**Tabela 1-7 Teclas de ações e respetivas descrições**

## <span id="page-14-0"></span>**Parte inferior**

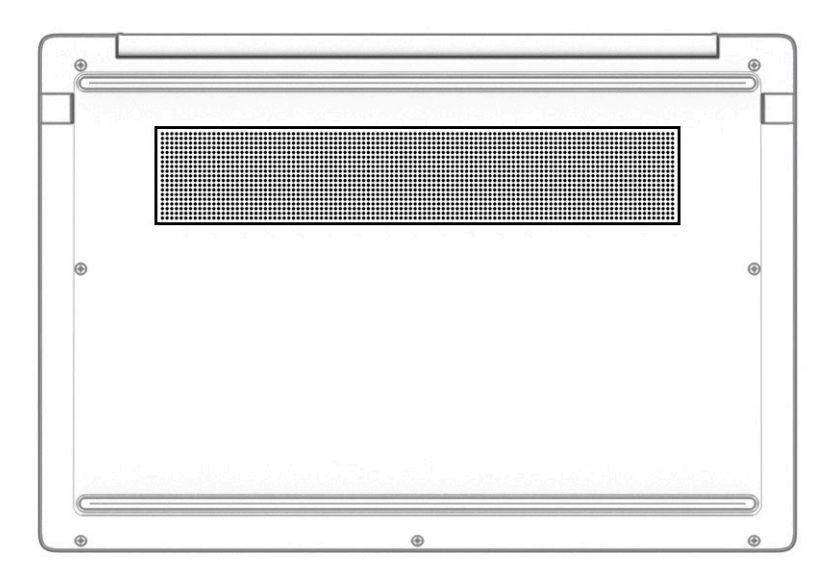

**Tabela 1-8 Componente da parte superior e respetiva descrição**

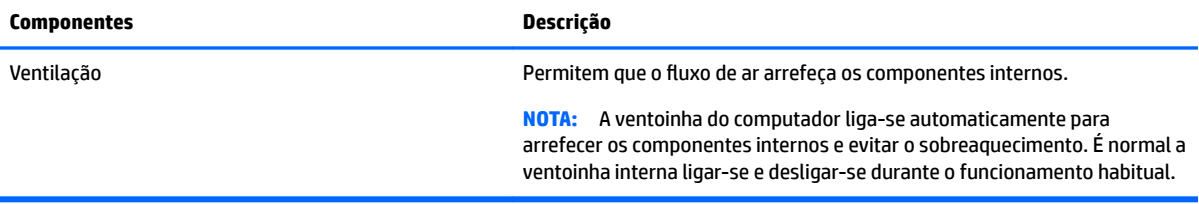

### **Etiquetas**

As etiquetas afixadas no computador contêm informações de que pode necessitar para resolver problemas no sistema ou levar o computador para o estrangeiro. As etiquetas podem estar no formato de papel ou impressas no produto.

**IMPORTANTE:** Verifique as seguintes localizações para as etiquetas descritas nesta secção: a parte inferior do computador, o interior do compartimento da bateria, por baixo da porta de serviço, a parte posterior de um descanso de tablet.

● Etiqueta de manutenção — Fornece informações importantes para identificar o seu computador. Ao contactar a assistência, poderá ser-lhe pedido o número de série, o número de produto ou número do modelo. Localize estas informações antes de contactar o suporte técnico.

A sua etiqueta de manutenção será semelhante às apresentadas nos exemplos mostrados abaixo. Consulte a ilustração que mais se assemelha à etiqueta de manutenção do seu computador.

<span id="page-15-0"></span>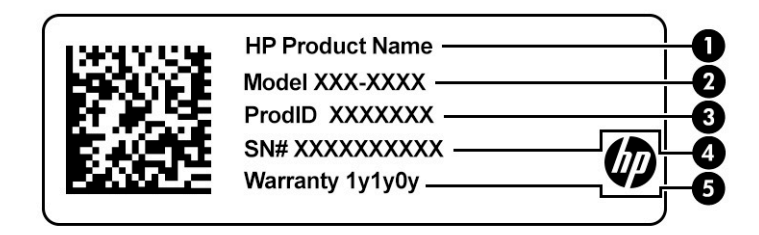

#### **Tabela 1-9 Elementos da etiqueta de manutenção**

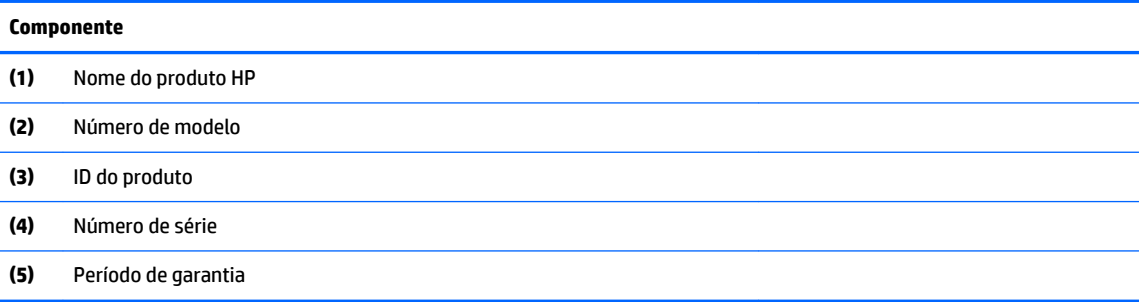

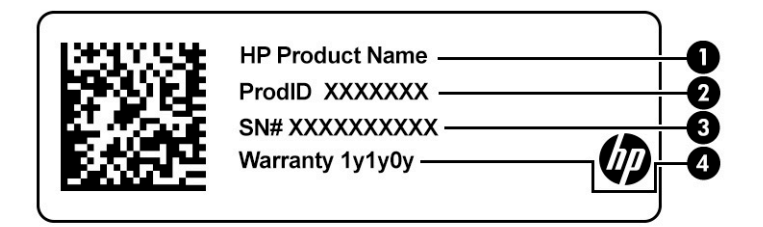

#### **Tabela 1-10 Elementos da etiqueta de manutenção**

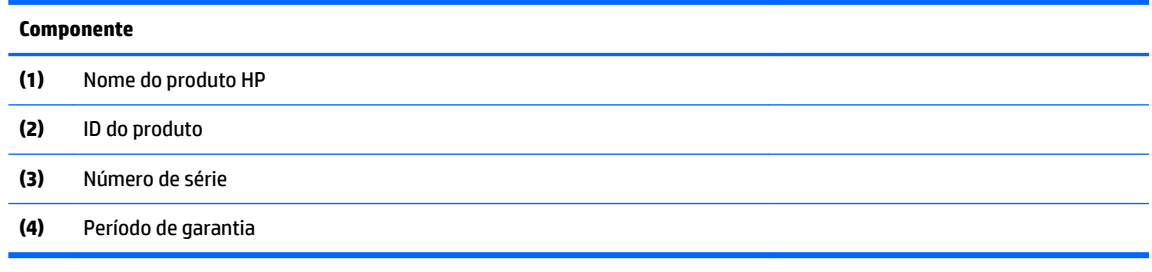

- Etiqueta(s) de regulamentação Fornece(m) informações de regulamentação sobre o computador.
- · Etiqueta(s) de certificação da comunicação sem fios-Fornece(m) informações sobre os dispositivos sem fios opcionais e as marcas de aprovação para os países ou regiões onde foi aprovada a utilização dos dispositivos.

# <span id="page-16-0"></span>**2 Navegar no ecrã**

Pode navegar no ecrã do computador de uma ou várias das seguintes formas:

- Utilizar gestos de toque diretamente no ecrã do computador.
- Utilizar gestos de toque no painel tátil.

## **Utilizar o painel tátil e os gestos do ecrã tátil**

O painel tátil permite-lhe navegar no ecrã do computador e controlar o ponteiro com gestos de toque simples. Para navegar com um ecrã tátil (apenas em alguns produtos), toque diretamente no ecrã utilizando os gestos descritos neste capítulo.

### **Tocar**

Utilize o gesto de tocar ou tocar duas vezes para selecionar ou abrir um item no ecrã.

● Aponte para um item no ecrã e, em seguida, toque com um dedo na zona do painel tátil ou ecrã tátil para efetuar a seleção. Faça duplo toque para abri-lo.

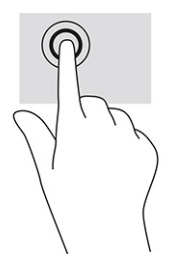

Toque com dois dedos na zona do painel tátil ou ecrã tátil para abrir um menu sensível ao contexto.

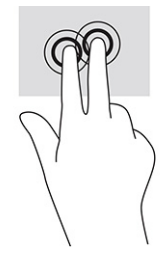

### <span id="page-17-0"></span>**Deslocação (somente no painel tátil)**

A deslocação é útil para se mover para cima, para baixo ou para os lados numa página ou imagem. Deslocar para a esquerda ou para a direita com dois dedos irá percorrer o ecrã, se existir mais conteúdo visualizável em qualquer um dos lados, ou irá retroceder ou avançar no histórico do browser.

- Coloque dois dedos ligeiramente afastados sobre a zona do painel tátil e, em seguida, arraste-os para cima, baixo, esquerda ou direita.
- **WE NOTA:** A velocidade de deslocamento é controlada pela velocidade dos dedos.

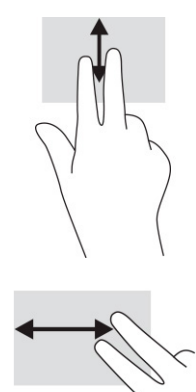

● Para se mover entre separadores abertos no Chrome, deslize três dedos para a esquerda ou para a direita na zona do painel tátil.

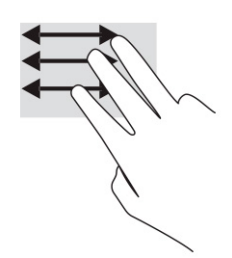

### <span id="page-18-0"></span>**Deslocamento com um dedo (apenas no ecrã tátil)**

O deslocamento para a esquerda ou para a direita com um dedo irá mover para a frente e para trás através do histórico do browser.

- Coloque um dedo no ecrã tátil e arraste-o ao longo do mesmo num movimento para a esquerda ou para a direita.
- **ET NOTA:** A velocidade de deslocamento é controlada pela velocidade dos dedos.

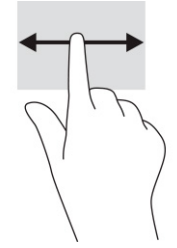

### **Deslizar com um dedo (apenas no ecrã tátil)**

Deslizar para cima com um dedo esconde ou mostra a sua prateleira. A prateleira contém uma lista de atalhos populares para aplicações para que possa encontrá-las facilmente.

Coloque o dedo na parte inferior do ecrã, deslize rapidamente o dedo uma curta distância e, em seguida, levante-o.

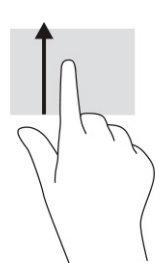

### **Gesto de aproximação de dois dedos (apenas no ecrã tátil)**

Utilize o zoom com aproximação de dois dedos para reduzir ou ampliar imagens ou texto.

- Reduza colocando dois dedos afastados no ecrã tátil e, em seguida, aproxime-os.
- Amplie colocando dois dedos juntos no ecrã tátil e, em seguida, afaste-os.

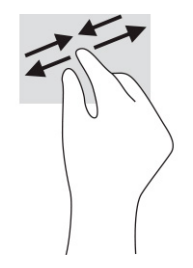

# <span id="page-19-0"></span>**3 Energia e bateria**

## **Bateria selada de fábrica**

A bateria deste produto não pode ser facilmente substituída pelos próprios utilizadores. Remover ou substituir a bateria pode afetar a sua cobertura de garantia. Se uma bateria já não mantiver a carga, contacte o suporte técnico. Quando uma bateria atingir o fim da sua vida útil, não a elimine com o lixo doméstico comum. Cumpra as regulamentações locais para a eliminação de baterias.

### **Carregar a bateria**

- **1.** Ligue o transformador ao computador.
- **2.** Para confirmar se a bateria está a carregar, verifique a luz do transformador e da bateria. Esta luz encontra-se do lado direito ou do lado esquerdo do computador, junto do conector de alimentação.

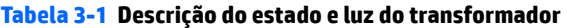

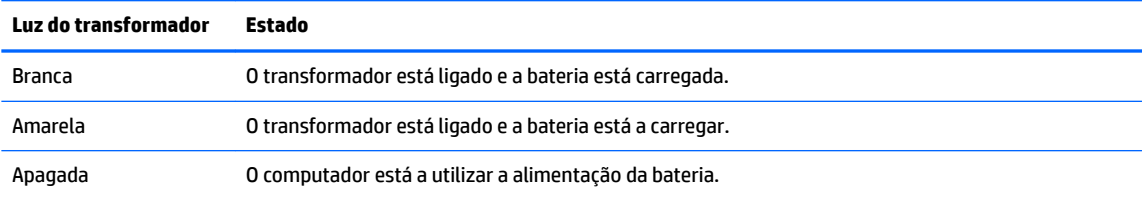

**3.** Enquanto a bateria estiver a carregar, mantenha o transformador ligado até a luz do transformador e da bateria ficar branca.

# <span id="page-20-0"></span>**4 Imprimir**

## **Imprimir**

Utilize um dos seguintes métodos para imprimir a partir do seu computador:

- Imprima com a solução de impressão inOS do Google® ChromeTM.
- Imprima a partir do Google Chrome utilizando a aplicação HP Print para Chrome.
- **X** NOTA: Se usar a HP Print para Chrome, não será possível registar a impressora com a solução de impressão inOS do Google Chrome.

## **Impressão com a solução de impressão inOS do Google Chrome**

A solução de impressão inOS do Google Chrome é uma solução de impressão incorporada para Chromebooks. As impressoras HP produzidas em 2017 e mais recentes são automaticamente suportadas. Para obter mais informações, consulte o site do Google Chrome.

- **1.** Aceda a [https://support.google.com/chrome.](https://support.google.com/chrome)
- **2.** Clique no ícone de pesquisa, digite configurar impressora e, em seguida, clique em **Set up**  printer (Configurar impressora).
- **W** NOTA: Não prima Enter.
- **3.** Siga as instruções apresentadas no ecrã.

### **Imprimir a partir do Google Chrome**

Para um método alternativo de impressão a partir do Google Chrome, use a aplicação HP Print para Chrome. Pode instalar a aplicação HP Print para Chrome a partir da Chrome Web Store. Para obter mais informações, consulte o web site da HP.

- **1.** Aceda a [http://www.hp.com/support.](http://www.hp.com/support)
- **2.** Clique no ícone de pesquisa no canto superior direito da página, digite Imprimir com a aplicação HP Print para Chrome e, em seguida, prima Enter.
- **3.** Siga as instruções apresentadas no ecrã.

# <span id="page-21-0"></span>**5 Criar cópias de segurança, repor e recuperar**

## **Cópia de segurança**

Pode criar cópias de segurança dos seus dados para uma unidade flash USB ou cartão de memória SD opcional, ou através do Google DriveTM. Para mais informações sobre como criar uma cópia de segurança, aceda a [http://www.support.google.com.](http://www.support.google.com)

### **Repor**

Uma reposição de fábrica apaga todas as informações na unidade de disco rígido do computador, incluindo todos os ficheiros na pasta Transferências. Antes de repor, crie uma cópia de segurança dos seus ficheiros para uma unidade Ʈash USB opcional ou cartão de memória SD, ou através do Google Drive. A reposição para as definições de fábrica não elimina nenhum dos seus ficheiros guardados no Google Drive ou num dispositivo de armazenamento externo.

**IMPORTANTE:** A reposição permanente apaga tudo na unidade de disco rígido do computador, incluindo os seus ficheiros transferidos. Se possível, crie uma cópia de segurança dos seus ficheiros antes de repor o computador.

Poderá querer repor o computador nas seguintes situações:

- Visualiza a mensagem "Repor este dispositivo Chrome".
- · Está a ter problemas com o seu perfil de utilizador ou com as definições.
- Reiniciou o seu computador e este ainda não funciona corretamente.
- Pretende alterar o proprietário do computador.

Para repor o computador:

- **1.** No menu Settings (Definições), selecione Advanced (Avançadas).
- **2.** Na secção **Powerwash**, selecione **Powerwash**.
- **3.** Clique em **Reiniciar**.
- **4.** Na janela que aparece, selecione **Powerwash** e, em seguida, selecione **Continuar**.
- **5.** Siga as instruções apresentadas no ecrã para repor o seu computador e iniciar sessão com a sua conta Google.
- **ET NOTA:** A conta com que iniciar sessão depois de repor o computador será reconhecida como a conta do proprietário.
- **6.** Depois de concluir a reposição, pode configurar o seu computador e verificar se o problema está corrigido.

## **Recuperação**

Quando o seu Chrome OS™ (sistema operativo) não estiver a funcionar corretamente, pode realizar uma recuperação. Uma recuperação reinstala o sistema operativo e programas de software e restaura as definições de fábrica originais. Os ficheiros guardados localmente e as redes guardadas são eliminados para

<span id="page-22-0"></span>todas as contas. As suas contas Google e quaisquer dados sincronizados com o seu Google Drive não são afetadas por uma recuperação do sistema.

**IMPORTANTE:** A recuperação apaga permanentemente tudo na unidade de disco rígido do computador, incluindo os seus ficheiros transferidos. Se possível, crie uma cópia de segurança dos seus ficheiros antes de recuperar o computador.

**WARI:** Para mais informações sobre como efetuar uma recuperação do sistema no computador, aceda a [http://www.support.google.com.](http://www.support.google.com)

Antes de iniciar o processo de recuperação, necessita do seguinte:

- Uma unidade flash USB ou um cartão de memória SD com uma capacidade de 4 GB ou superior. Todos os dados são apagados deste dispositivo de armazenamento ao criar o suporte de dados de recuperação, pelo que deverá criar uma cópia de segurança de todos os ficheiros do seu dispositivo antes de começar.
- Um computador sem acesso à Internet. Também tem de ter direitos administrativos no computador.
- Transformador do computador. O computador tem de estar ligado à alimentação CA durante a recuperação.
- O ecrã "O sistema operativo Chrome está em falta ou danificado" é apresentado no computador. Se esta mensagem ainda não for visível:
	- Ligue o computador, prima continuamente as teclas esc+f3 e, em seguida, prima o botão de alimentação. O computador é reiniciado e o ecrã mostra o ecrã "O sistema operativo Chrome está em falta ou danificado".

### **Instalar o Chromebook Recovery Utility**

O Chromebook™ Recovery Utility é uma aplicação utilizada para recuperar o sistema operativo original e os programas de software que foram instalados de fábrica. Este utilitário pode ser instalado a partir da Chrome Web Store em qualquer computador.

Para instalar o Chromebook Recovery Utility:

**▲** Abra a Chrome Web Store, procure por chrome recovery, selecione **Chromebook Recovery Utility (Utilitário de recuperação do Chromebook)** na lista de aplicações e siga as instruções apresentadas no ecrã.

### **Criar suportes de dados de recuperação**

O suporte de dados de recuperação é utilizado para recuperar o sistema operativo original e os programas de software que foram instalados de fábrica.

Para criar um suporte de dados de recuperação:

**1.** Ligue um computador que tenha acesso à Internet.

**NOTA:** Tem de ter direitos administrativos no computador.

- **2.** Selecione o ícone **Launcher (Iniciador)** e, em seguida, selecione **All Apps (Todas as aplicações)**.
- **3.** Na janela Apps (Aplicações), selecione **Recovery** (Recuperação) e, em seguida, selecione **Get started**  (Começar).
- **4.** Siga as instruções apresentadas no ecrã para criar o suporte de dados de recuperação.
- **X NOTA:** Todos os dados e partições no suporte de dados de recuperação serão eliminados. Não remova a unidade flash USB ou o cartão de memória SD até o processo estar concluído.

### <span id="page-23-0"></span>**Recuperar o sistema operativo Chrome**

Para recuperar o sistema operativo Chrome no computador utilizando o suporte de dados de recuperação que criou:

- **1.** Desligue quaisquer dispositivos externos ligados ao computador, ligue o cabo de alimentação e, em seguida, ligue o computador.
- **2.** Para aceder ao modo de recuperação, prima continuamente esc+f3 e, em seguida, prima o botão de alimentação. Quando for apresentado o ecrã "O sistema operativo Chrome está em falta ou danificado", insira o suporte de dados de recuperação no computador. O processo de recuperação começa imediatamente.
- **3.** Aguarde enquanto o Chrome verifica a integridade do suporte de dados de recuperação.
- **MOTA:** Se necessitar de cancelar a recuperação durante o processo de verificação, prima continuamente o botão de alimentação até o computador se desligar. Não interrompa o processo de recuperação do sistema depois de o passo de verificação estar concluído.
- **WEY NOTA:** Se for apresentada uma mensagem de erro, poderá ter de executar novamente o Chromebook Recovery Utility, ou utilizar uma unidade Ʈash USB ou um cartão de memória SD diferente.
- **4.** Quando for apresentada a mensagem "A recuperação do sistema está concluída", remova o suporte de dados de recuperação.

O computador é reiniciado com o sistema operativo Chrome reinstalado.

## **ConƬJXrDr o computador após uma reposição ou recuperação**

Depois de concluída uma reposição ou recuperação, execute o processo de configuração inicial. Para mais informações sobre a configuração do computador, vá até [http://www.support.google.com.](http://www.support.google.com)

## **Apagar e reformatar o suporte de dados de recuperação**

Durante o processo de criação de suportes de dados de recuperação, a unidade Ʈash USB ou o cartão de memória SD é formatado(a) para ser utilizado(a) como uma ferramenta de recuperação. Depois de recuperar o computador, terá de apagar o suporte de dados de recuperação caso pretenda reutilizar a unidade Ʈash USB ou o cartão de memória SD para armazenar outros ficheiros. Utilize os passos nesta secção para apagar o suporte de dados de recuperação utilizando o Chromebook Recovery Utility.

- **1.** Selecione o ícone **Launcher (Iniciador)** e, em seguida, selecione **All Apps (Todas as aplicações)**.
- **2.** Na janela Apps (Aplicações), selecione **Recovery** (Recuperação).
- **3.** Clique no ícone **Settings (Definições)** e, em seguida, selecione **Apagar suporte de dados de recuperação**.
- **4.** Selecione a unidade Ʈash USB ou cartão de memória SD que inseriu, selecione **Continue** (Continuar) e, em seguida, selecione **Erase now** (Apagar agora).
- **5.** Depois de o suporte de dados de recuperação ter sido apagado, selecione **Done** (Concluído) para fechar o Chromebook Recovery Utility e, em seguida, remova a unidade Ʈash USB ou o cartão de memória SD.

O suporte de dados está pronto para ser formatado utilizando uma ferramenta de formatação fornecida pelo seu sistema operativo.

# <span id="page-24-0"></span>**6 Mais recursos HP**

Para localizar recursos que forneçam detalhes sobre o produto, informações de explicação e muito mais, utilize esta tabela.

#### **Tabela 6-1 Informações adicionais**

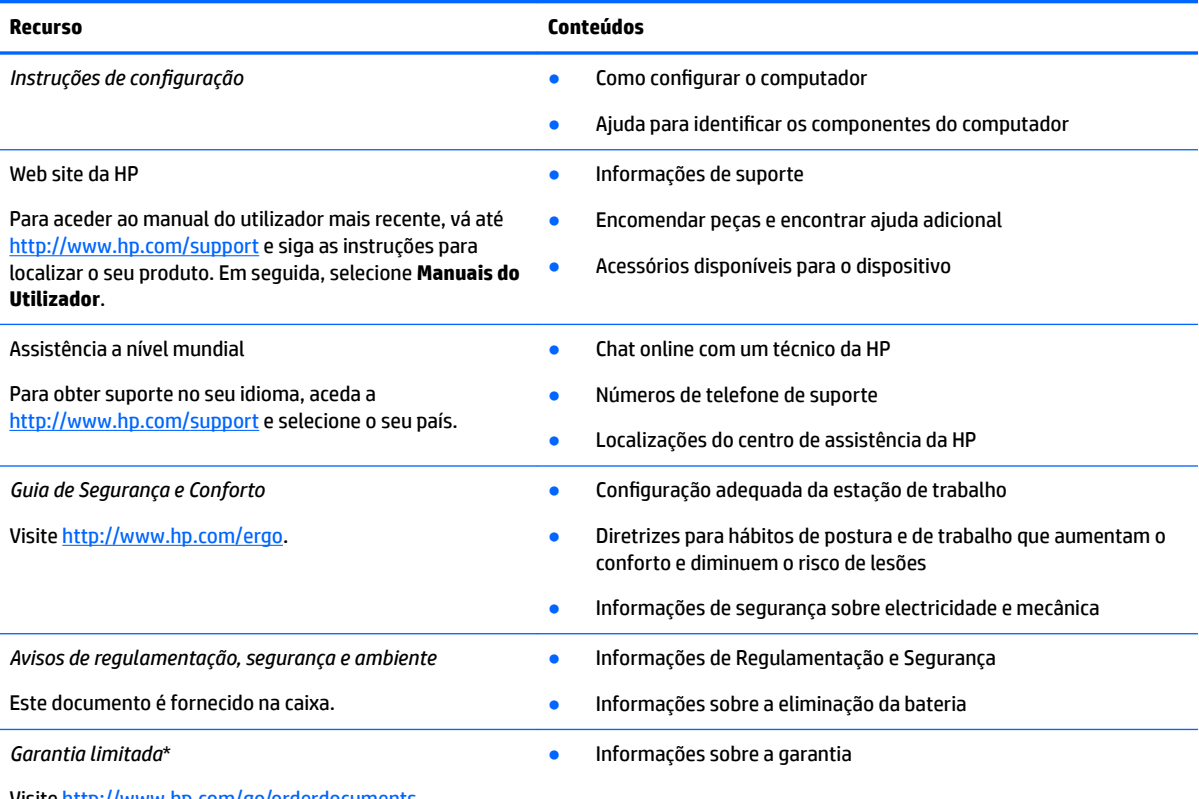

Visite [http://www.hp.com/go/orderdocuments.](http://www.hp.com/go/orderdocuments)

\*Pode encontrar a Garantia Limitada HP nos manuais do utilizador no seu produto e/ou no CD ou DVD incluído na caixa. Em alguns países ou regiões, a HP poderá fornecer uma Garantia Limitada HP impressa na caixa. Para países ou regiões em que a garantia não é fornecida no formato impresso, pode solicitar uma cópia impressa em<http://www.hp.com/go/orderdocuments>. Para produtos adquiridos na região Ásia-Pacífico, pode contactar a HP através da morada POD, PO Box 161, Kitchener Road Post Office, Singapore 912006. Deve incluir o nome do produto e o seu nome, número de telefone e morada.

# <span id="page-25-0"></span>**7 Especificações**

## **Potência de entrada**

As informações sobre alimentação fornecidas nesta secção podem ser úteis, caso tencione viajar para o estrangeiro com o seu computador.

O computador funciona com corrente contínua, que poderá ser fornecida por uma fonte de alimentação CA (corrente alterna) ou CC (corrente contínua). A fonte de alimentação CA tem de fornecer uma tensão de 100 a 240 V, 50 a 60 Hz. Embora o computador possa ser ligado a uma fonte de alimentação CC independente, só deve ser alimentado através de um transformador de CA ou de uma fonte de alimentação CC fornecidos e aprovados pela HP para utilização com o computador.

O computador pode funcionar com energia CC dentro das especificações seguintes. A tensão e a corrente de funcionamento do computador estão indicadas na etiqueta de regulamentação.

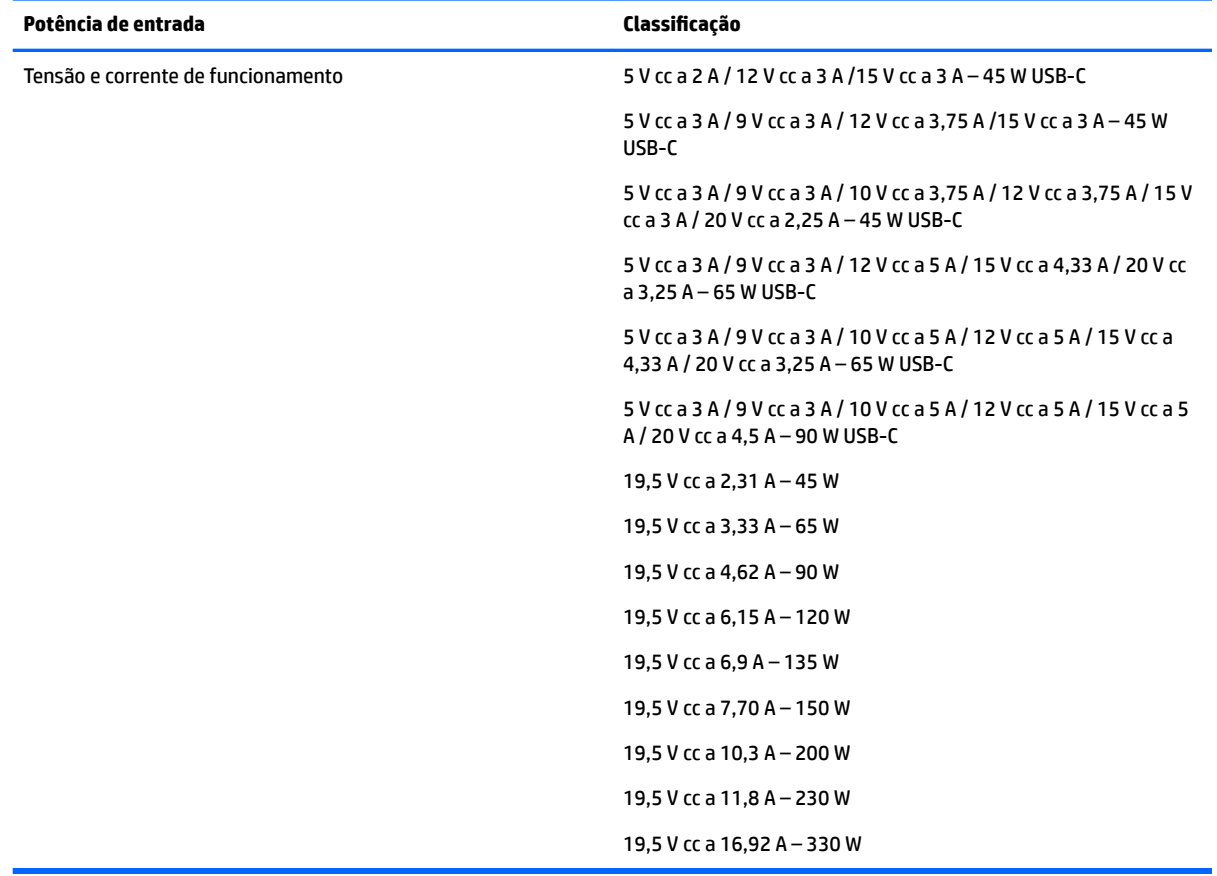

#### Tabela 7-1 Especificações da fonte de alimentação CC

**X NOTA:** Este equipamento foi concebido para sistemas de alimentação TI na Noruega, com uma tensão fase a fase não superior a 240 V rms.

## <span id="page-26-0"></span>**Ambiente operativo**

### **Tabela 7-2 Especificações do ambiente operativo**

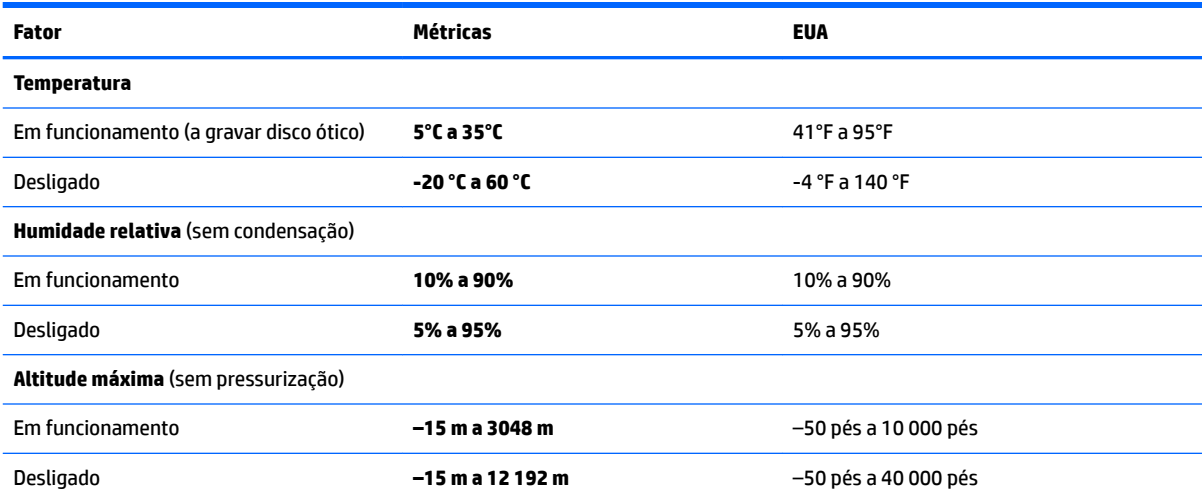

# <span id="page-27-0"></span>**8 Descarga eletrostática**

A descarga eletrostática é a libertação de eletricidade estática quando dois objetos entram em contacto por exemplo, o choque que recebe quando caminha em cima de um tapete e toca numa maçaneta de porta de metal.

Uma descarga de eletricidade estática por meio dos dedos ou de outros condutores eletrostáticos pode danificar os componentes eletrónicos.

**IMPORTANTE:** Para evitar danos no computador, numa unidade ou perda de informações, devem ser tomadas as seguintes precauções:

- Se as instruções de remoção ou instalação indicarem que deve desligar o computador, faça-o depois de se certificar de que está devidamente ligado à terra.
- Mantenha os componentes nos recipientes de proteção contra eletricidade estática até estar pronto para instalá-los.
- Evite tocar nos pinos, condutores e circuitos. Manuseie componentes eletrónicos o menos possível.
- Utilize ferramentas não magnéticas.
- Antes de manusear componentes, descarregue a eletricidade estática tocando numa superfície metálica não pintada.
- Se remover um componente, coloque-o num recipiente com proteção eletrostática.

# <span id="page-28-0"></span>**9 Acessibilidade**

### **A HP e a acessibilidade**

Como a HP trabalha no sentido de integrar a diversidade, a inclusão e o trabalho/vida no tecido da empresa, isto reflete-se em tudo o que a HP faz. A HP esforça-se por criar um ambiente inclusivo focado em ligar as pessoas ao poder da tecnologia no mundo inteiro.

### **Encontrar as ferramentas tecnológicas de que necessita**

A tecnologia pode libertar o seu potencial humano. A tecnologia de apoio (TA) elimina barreiras e ajuda-o a criar independência em casa, no trabalho e na comunidade. A tecnologia de apoio (TA) ajuda a aumentar, manter e melhorar as capacidades funcionais das tecnologias eletrónica e de informação. Para mais informações, consulte [Encontrar a melhor tecnologia de apoio na página 24.](#page-29-0)

### **O compromisso da HP**

A HP está empenhada em fornecer produtos e serviços acessíveis a pessoas com deficiência. Este compromisso corrobora os objetivos de diversidade da empresa e é uma forma de assegurar que todos têm acesso aos benefícios da tecnologia.

O objetivo de acessibilidade da HP é conceber, produzir e comercializar produtos e serviços que possam ser usados de forma eficaz por todos, incluindo por pessoas com deficiência, de forma autónoma ou com dispositivos de assistência adequados.

Para atingir esse objetivo, esta Política de Acessibilidade estabelece sete objetivos principais para guiar as ações da HP. Todos os gestores e colaboradores da HP devem apoiar estes objetivos e a sua implementação de acordo com as suas funções e responsabilidades:

- Aumentar o nível de consciencialização sobre problemas de acessibilidade dentro da HP e fornecer aos colaboradores a formação de que necessitam para conceber, produzir, comercializar e disponibilizar produtos e serviços acessíveis.
- Desenvolver diretrizes de acessibilidade de produtos e serviços, e manter os grupos de desenvolvimento de produtos responsáveis pela implementação destas diretrizes onde for possível a nível competitivo, técnico e económico.
- Envolver as pessoas com deficiência no desenvolvimento de diretrizes de acessibilidade e na conceção e nos testes dos produtos e serviços.
- Documentar funcionalidades de acessibilidade e disponibilizar as informações sobre os produtos e serviços HP ao público de uma forma acessível.
- Estabelecer relações com tecnologia assistiva líder e fornecedores de soluções.
- Apoiar a investigação e o desenvolvimento internos e externos que irão melhorar a tecnologia assistiva relevante para os produtos e serviços HP.
- Apoiar e contribuir para normas industriais e diretrizes para acessibilidade.

### <span id="page-29-0"></span>**International Association of Accessibility Professionals (IAAP) (Associação Internacional dos Profissionais de Acessibilidade)**

A IAAP é uma associação sem fins lucrativos focada no avanço da profissão de acessibilidade através de redes, educação e certificação. O objetivo é ajudar os profissionais de acessibilidade a desenvolver e avançar as suas carreiras e permitir uma melhor integração da acessibilidade nos produtos e infraestrutura das organizações.

Como membro fundador, a HP associou-se para participar com outras organizações no avanço do campo de acessibilidade. Este compromisso apoia o objetivo de acessibilidade da HP de conceber, produzir e comercializar produtos e serviços que possam ser utilizados de forma eficaz por pessoas com deficiência.

A IAAP fortalecerá a nossa profissão ao ligar indivíduos, estudantes e organizações a nível global para aprenderem uns com os outros. Se estiver interessado em saber mais, vá a <http://www.accessibilityassociation.org> para se juntar à comunidade online, inscrever-se para receber boletins informativos e saber mais sobre as opções de membros.

### **Encontrar a melhor tecnologia de apoio**

Todos, incluindo as pessoas com deficiência ou limitações relacionadas com a idade, deverão ser capazes de comunicar, expressarem-se e ligarem-se ao mundo utilizando tecnologia. A HP está empenhada em aumentar a consciencialização sobre a acessibilidade dentro da HP e com os nossos clientes e parceiros. Quer seja com tipos de letra grandes para uma fácil leitura, o reconhecimento de voz para permite-lhe dar descanso às suas mãos ou qualquer outra tecnologia assistiva para o ajudar com a sua situação específica uma variedade de tecnologias assistivas tornam os produtos HP de fácil utilização. Como escolher?

### **Avaliar as suas necessidades**

A tecnologia pode libertar o seu potencial. A tecnologia de apoio (TA) elimina barreiras e ajuda-o a criar independência em casa, no trabalho e na comunidade. A tecnologia de apoio (TA) ajuda a aumentar, manter e melhorar as capacidades funcionais das tecnologias eletrónica e de informação.

Pode escolher entre vários produtos AT. A sua avaliação AT deve permitir-lhe avaliar vários produtos, responder às suas questões e facilitar a sua seleção da melhor solução para a sua situação. Verá que os profissionais qualificados para efetuarem avaliações AT vêm de várias áreas, incluindo pessoas licenciadas ou com certificados em fisioterapia, terapia ocupacional, patologia da fala/linguagem e outras áreas de conhecimentos. Outros, embora não certificados ou licenciados, poderão também fornecer informações de avaliação. Terá de perguntar sobre a experiência, os conhecimentos e os honorários do indivíduo para determinar se se adequam às suas necessidades.

### **Acessibilidade para dispositivos da HP**

As seguintes hiperligações fornecem informações sobre as funcionalidades de acessibilidade e tecnologia assistiva, se aplicável, incluídas nos vários produtos da HP. Estes recursos irão ajudá-lo a selecionar as funcionalidades de tecnologia assistiva específicas e o(s) produto(s) mais adequado(s) para a sua situação.

- [HP Elite x3 Opções de Acessibilidade \(Windows 10 Mobile\)](http://support.hp.com/us-en/document/c05227029)
- [PCs HP Opções de Acessibilidade do Windows 7](http://support.hp.com/us-en/document/c03543992)
- [PCs HP Opções de Acessibilidade do Windows 8](http://support.hp.com/us-en/document/c03672465)
- [PCs HP Opções de Acessibilidade do Windows 10](http://support.hp.com/us-en/document/c04763942)
- Tablets HP Slate 7 Ativar as Funcionalidades de Acessibilidade no seu Tablet HP (Android 4.1/Jelly [Bean\)](http://support.hp.com/us-en/document/c03678316)
- [PCs HP SlateBook Ativar as Funcionalidades de Acessibilidade \(Android 4.3,4.2/Jelly Bean\)](http://support.hp.com/us-en/document/c03790408)
- <span id="page-30-0"></span>● [PCs HP Chromebook – Ativar as Funcionalidades de Acessibilidade no seu HP Chromebook ou](https://support.google.com/chromebook/answer/177893?hl=en&ref_topic=9016892)  [Chromebox \(Chrome OS\)](https://support.google.com/chromebook/answer/177893?hl=en&ref_topic=9016892)
- [Compras HP periféricos para os produtos da HP](http://store.hp.com/us/en/ContentView?eSpotName=Accessories&storeId=10151&langId=-1&catalogId=10051)

Se necessitar de suporte adicional com as funcionalidades de acessibilidade no seu produto HP, consulte [Contactar o suporte técnico na página 27.](#page-32-0)

Hiperligações adicionais a parceiros e fornecedores externos que podem fornecer assistência adicional:

- [Informações sobre Acessibilidade da Microsoft \(Windows 7, Windows 8, Windows 10, Microsoft Office\)](http://www.microsoft.com/enable)
- [Informações sobre Acessibilidade de Produtos Google \(Android, Chrome, Aplicações Google\)](https://www.google.com/accessibility/)
- Tecnologias Assistivas ordenadas por tipo de deficiência
- [Assistive Technology Industry Association \(ATIA\) \(Associação da Indústria de Tecnologias Assistivas\)](http://www.atia.org/)

### **Normas e legislação**

### **Normas**

A Secção 508 das normas do Federal Acquisition Regulation (FAR) foi criada pela United States Access Board para abordar o acesso à tecnologia de informação e comunicação (ICT) por pessoas com deficiências físicas, sensoriais ou cognitivas. As normas contêm critérios técnicos específicos para diversos tipos de tecnologias, assim como requisitos baseados no desempenho que centram-se nas capacidades funcionais dos produtos abrangidos. Critérios específicos abrangem aplicações de software e sistemas operativos, informações baseadas na web e aplicações, computadores, produtos de telecomunicações, vídeo e multimédia, e produtos fechados autónomos.

#### **Mandato 376 – EN 301 549**

A norma EN 301 549 foi criada pela União Europeia dentro do Mandato 376 como a base de uma toolkit online para contratos públicos de produtos ICT. A norma especifica os requisitos de acessibilidade funcional aplicáveis a produtos e serviços ICT, juntamente com uma descrição dos procedimentos de teste e a metodologia de avaliação para cada requisito de acessibilidade.

### **Diretrizes de Acessibilidade para o Conteúdo da Web (WCAG - Web Content Accessibility Guidelines)**

As Diretrizes de Acessibilidade para o Conteúdo da Web (WCAG - Web Content Accessibility Guidelines) da Iniciativa de Acessibilidade à Web (WAI - Web Accessibility Initiative) do W3C ajudam os web designers e os programadores a criar sites que melhor vão ao encontro das pessoas com deficiências ou limitações relacionadas com a idade. As WCAG avançam a acessibilidade em toda a gama de conteúdo web (texto, imagens, áudio e vídeo) e aplicações web. As WCAG podem ser testadas com precisão, são fáceis de compreender e utilizar, e permitem aos programadores web a flexibilidade para a inovação. As WCAG 2.0 também foram aprovadas como a norma **SO/IEC 40500:2012.** 

As WCAG abordam especificamente as barreiras ao acesso à web experienciadas por pessoas com deficiências visuais, auditivas, físicas, cognitivas e neurológicas e por utilizadores web com uma idade mais avançada com necessidades de acessibilidade. As WCAG 2.0 fornecem as características de conteúdo acessível:

- Percetível (por exemplo, ao abordar alternativas de texto para imagens, legendas de áudio, adaptabilidade de apresentação e contraste de cores)
- **Operável** (ao abordar o acesso ao teclado, contraste de cores, temporização de entradas, prevenção de convulsões e navegabilidade)
- <span id="page-31-0"></span>● **Compreensível** (ao abordar a capacidade de leitura, previsibilidade e assistência de entradas)
- **Robusto** (por exemplo, ao abordar a compatibilidade com as tecnologias assistivas)

### **Legislação e regulamentos**

A acessibilidade às TI e às informações tornou-se uma área com maior importância legislativa. As ligações seguintes fornecem informações sobre legislação, regulamentos e normas importantes.

- **[Portugal](http://www8.hp.com/us/en/hp-information/accessibility-aging/legislation-regulation.html#united-states)**
- **[Canadá](http://www8.hp.com/us/en/hp-information/accessibility-aging/legislation-regulation.html#canada)**
- **[Europa](http://www8.hp.com/us/en/hp-information/accessibility-aging/legislation-regulation.html#europe)**
- **[Austrália](http://www8.hp.com/us/en/hp-information/accessibility-aging/legislation-regulation.html#australia)**
- **[Internacional](http://www8.hp.com/us/en/hp-information/accessibility-aging/legislation-regulation.html#worldwide)**

### **Recursos e hiperligações úteis sobre acessibilidade**

As seguintes organizações poderão ser bons recursos para obter informações sobre deficiências e limitações relacionadas com a idade.

**W NOTA:** Isto não é uma lista exaustiva. Estas organizações são fornecidas apenas para fins informativos. A HP não assume qualquer responsabilidade relativamente às informações ou contactos que poderá encontrar na Internet. A listagem nesta página não implica o endosso da HP.

### **Organizações**

- American Association of People with Disabilities (AAPD)
- The Association of Assistive Technology Act Programs (ATAP)
- Hearing Loss Association of America (HLAA)
- Information Technology Technical Assistance and Training Center (ITTATC)
- **Lighthouse International**
- **National Association of the Deaf**
- National Federation of the Blind
- Rehabilitation Engineering & Assistive Technology Society of North America (RESNA)
- Telecommunications for the Deaf and Hard of Hearing, Inc. (TDI)
- W3C Web Accessibility Initiative (WAI)

### **Instituições educacionais**

- California State University, Northridge, Center on Disabilities (CSUN)
- University of Wisconsin Madison, Trace Center
- University of Minnesota programa informático de acomodações

### <span id="page-32-0"></span>**Outros recursos relacionados com deficiência**

- ADA (Americans with Disabilities Act) Technical Assistance Program
- Rede global para negócios e deficiência ILO
- **EnableMart**
- **European Disability Forum**
- Job Accommodation Network
- **Microsoft Enable**

### **Ligações da HP**

[O nosso formulário web de contacto](https://h41268.www4.hp.com/live/index.aspx?qid=11387) 

[Manual de segurança e conforto da HP](http://www8.hp.com/us/en/hp-information/ergo/index.html)

[Vendas do setor público da HP](https://government.hp.com/)

### **Contactar o suporte técnico**

### **WE NOTA:** Suporte apenas em inglês.

- Os clientes que forem surdos ou tiverem dificuldades de audição e que tenham questões sobre o suporte técnico ou a acessibilidade dos produtos da HP:
	- Podem utilizar o TRS/VRS/WebCapTel para ligar através do telefone (877) 656-7058, de segunda a sexta-feira entre as 6h e as 21h, Hora das Regiões Montanhosas nos Estados Unidos.
- Os clientes com outras deficiências ou limitações relacionadas com a idade que tenham alguma questão sobre o suporte técnico ou a acessibilidade de produtos da HP, podem escolher uma das seguintes opções:
	- Contacte-nos através do telefone (888) 259-5707, de segunda a sexta-feira entre as 6h e as 21h, Hora das Regiões Montanhosas nos Estados Unidos.
	- Preencha o Formulário de contacto para pessoas com deficiência ou limitações relacionadas com a [idade.](https://h41268.www4.hp.com/live/index.aspx?qid=11387)

# <span id="page-33-0"></span>**Índice Remissivo**

### **A**

a acessibilidade necessita de avaliação [24](#page-29-0) acessibilidade [23](#page-28-0) altifalantes, identificar [6](#page-11-0) ambiente operativo [21](#page-26-0) antenas de WWAN, identificar [4](#page-9-0) antenas sem fios, identificar [4](#page-9-0) antenas WLAN, identificar [4](#page-9-0) AT (assistive technology) (tecnologia assistiva) encontrar [24](#page-29-0) objetivo [23](#page-28-0)

### **B**

bateria carregar [14](#page-19-0) luz [1,](#page-6-0) [3](#page-8-0) selada de fábrica [14](#page-19-0) botão de alimentação, identificar [6](#page-11-0), [7](#page-12-0) botões alimentação [6](#page-11-0), [7](#page-12-0)

### **C**

câmara [4](#page-9-0) identificar [4](#page-9-0) Chromebook Recovery Utility, instalar [17](#page-22-0) componentes ecrã [4](#page-9-0) lado direito [1](#page-6-0) lado esquerdo [3](#page-8-0) parte inferior [9](#page-14-0) conector, alimentação [2,](#page-7-0) [3](#page-8-0) conector de alimentação identificar USB Type-C [2](#page-7-0), [3](#page-8-0) conector de alimentação USB Type-C e porta SuperSpeed Plus, identificar [2,](#page-7-0) [3](#page-8-0) cópia de segurança [16](#page-21-0)

#### **D**

descarga eletrostática [22](#page-27-0) Dispositivo WLAN [10](#page-15-0)

### **E**

etiqueta de certificação sem fios [10](#page-15-0) etiquetas Bluetooth [10](#page-15-0) certificação sem fios [10](#page-15-0) número de série [9](#page-14-0) regulamentação [10](#page-15-0) serviço [9](#page-14-0) WLAN [10](#page-15-0) etiquetas de serviço, localizar [9](#page-14-0) etiqueta WLAN [10](#page-15-0)

### **G**

gesto de deslizar no ecrã tátil [13](#page-18-0) gesto de deslocação no painel tátil [12](#page-17-0) gesto de deslocamento no ecrã tátil [13](#page-18-0) gesto do ecrã tátil de zoom com aproximação de dois dedos [13](#page-18-0) gestos de toques [11](#page-16-0) gestos do ecrã tátil deslizar com um dedo [13](#page-18-0) deslocamento com um dedo [13](#page-18-0) zoom com aproximação de dois dedos [13](#page-18-0) gestos do painel tátil, deslocar [12](#page-17-0) gestos do Painel Tátil e ecrã tátil, tocar [11](#page-16-0)

### **H**

HP Assistive Policy [23](#page-28-0)

### **I**

imprimir [15](#page-20-0) informações de regulamentação etiqueta de regulamentação [10](#page-15-0) informações regulamentares etiquetas de certificação sem fios [10](#page-15-0) International Association of Accessibility Professionals (IAAP) (Associação Internacional dos Profissionais de Acessibilidade) [24](#page-29-0)

#### **L**

leitor de cartões de memória, identificar [1](#page-6-0) leitor de impressões digitais, identificar [7](#page-12-0) luz da câmara, identificar [4](#page-9-0) luz do transformador [3](#page-8-0) Luz do transformador [1](#page-6-0) luzes câmara [4](#page-9-0) transformador e bateria [1](#page-6-0), [3](#page-8-0)

### **M**

microfones internos, identificação [4](#page-9-0)

### **N**

nome e número do produto, computador [9](#page-14-0) Normas de acessibilidade da Secção 508 [25](#page-30-0) normas e legislação, acessibilidade [25](#page-30-0) número de série, computador [9](#page-14-0)

### **P**

porta HDMI, identificar [3](#page-8-0) portas conector de alimentação USB Type-C e porta SuperSpeed Plus [2](#page-7-0), [3](#page-8-0) HDMI [3](#page-8-0) SuperSpeed USB [2,](#page-7-0) [3](#page-8-0) Porta USB SuperSpeed, identificar [2](#page-7-0), [3](#page-8-0) potência de entrada [20](#page-25-0)

### **R**

ranhura do cabo de segurança, identificar [3](#page-8-0) ranhuras cabo de segurança [3](#page-8-0) recuperação, efetuar [16](#page-21-0) recuperação do sistema Chromebook Recovery Utility [17](#page-22-0)

Sistema operativo Chrome [18](#page-23-0) suporte de dados de recuperação [17](#page-22-0) recursos, acessibilidade [26](#page-31-0) repor [16](#page-21-0)

### **S**

suporte [19](#page-24-0) suporte ao cliente, acessibilidade [27](#page-32-0) suporte de dados de recuperação apagar [18](#page-23-0) criar [17](#page-22-0)

#### **T**

tampa de privacidade da câmara, identificar [4](#page-9-0) tecla de ação de aumento da luminosidade [8](#page-13-0) tecla de ação de aumento de volume [8](#page-13-0) tecla de ação de avançar [8](#page-13-0) tecla de ação de bloqueio de tecla [8](#page-13-0) tecla de ação de diminuição da luminosidade [8](#page-13-0) tecla de ação de diminuição de volume [8](#page-13-0) tecla de ação de janela seguinte [8](#page-13-0) tecla de ação de recarregar [8](#page-13-0) tecla de ação de retroceder [8](#page-13-0) tecla de ação para ecrã inteiro [8](#page-13-0) tecla de ação para silenciar [8](#page-13-0) tecla esc, identificar [7](#page-12-0) teclas esc [7](#page-12-0) teclas de ação [8](#page-13-0) aumentar luminosidade [8](#page-13-0) aumentar o volume [8](#page-13-0) avançar [8](#page-13-0) bloqueio de tecla [8](#page-13-0) diminuir o volume [8](#page-13-0) ecrã inteiro [8](#page-13-0) identificar [7](#page-12-0) janela seguinte [8](#page-13-0) recarregar [8](#page-13-0) reduzir luminosidade [8](#page-13-0) retroceder [8](#page-13-0) silenciar [8](#page-13-0)

tecnologia assistiva (AT - assistive technology) encontrar [24](#page-29-0) objetivo [23](#page-28-0) tomada de auscultadores (saída de áudio) [1](#page-6-0) tomada de entrada de áudio (microfone), identificar [1](#page-6-0) tomada de saída de áudio (auscultadores), identificar [1](#page-6-0) tomada do microfone (entrada de áudio), identificar [1](#page-6-0) tomadas entrada de áudio (microfone) [1](#page-6-0) saída de áudio (auscultadores) [1](#page-6-0)

### **V**

ventilação, identificar [6,](#page-11-0) [9](#page-14-0) viajar com o computador [10](#page-15-0)

#### **Z**

zona do painel tátil, identificar [5](#page-10-0)